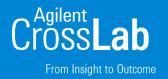

### Quant-My-Way Unknowns Analysis

MassHunter Quantitative Analysis Webinar Series

Howard Sanford Stephen Harnos

With Tom Barrett & Matt Leyden & Kevin Costalunga

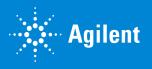

### MassHunter Quantitative Analysis B.09.00

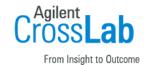

Custom Desktop icons.

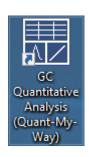

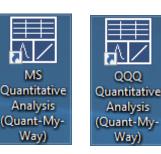

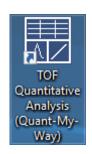

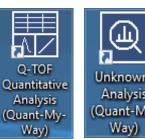

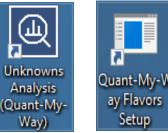

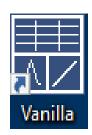

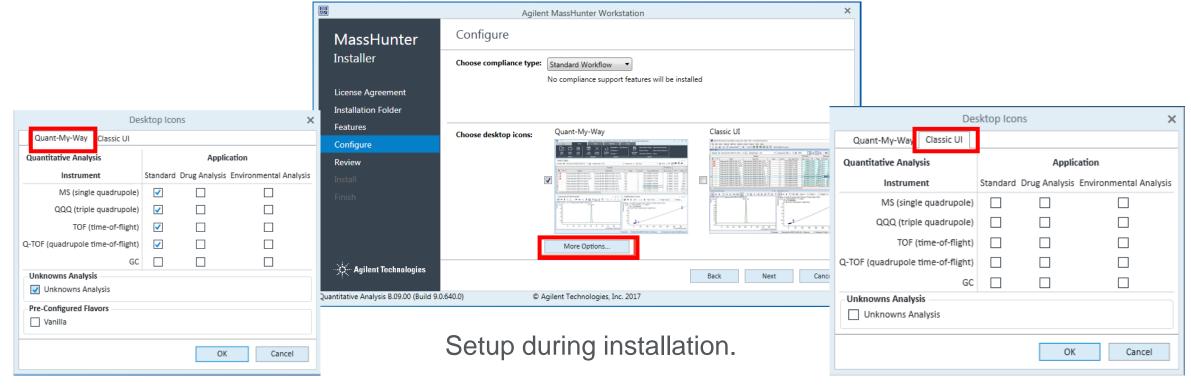

### MassHunter Quantitative Analysis B.09.00

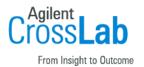

Preconfigured Quantitative and Unknowns Analysis Layouts.

#### Tools to

- Customize various layouts.
- Save the layouts.
- Share the layouts on other computers.

Customize Display for only relevant tools and menu items.

"OpenLab like" appearance with tabs and ribbons.

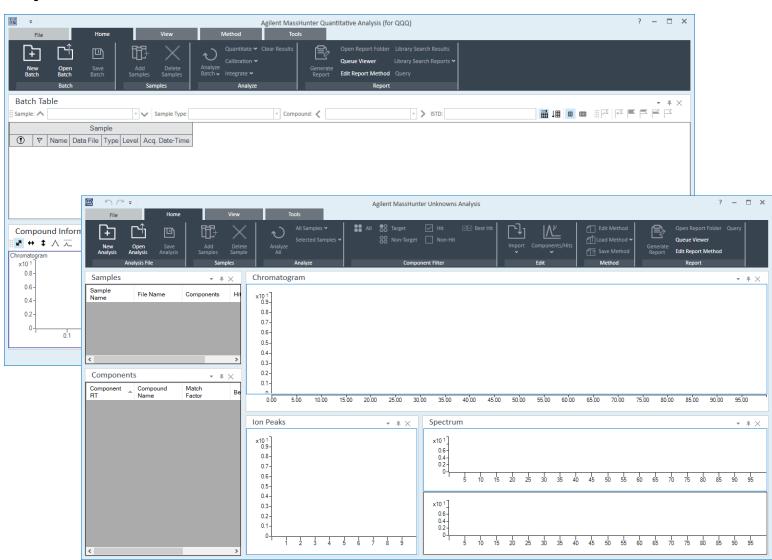

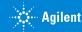

### MassHunter Quantitative Analysis B.09.00

## Cross Lab

#### Classic UI

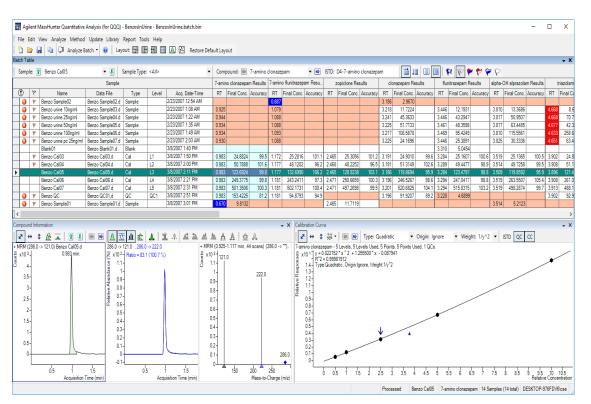

#### Quant-My-Way

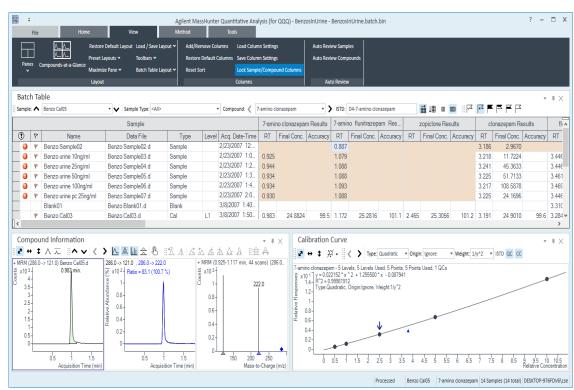

Identical information → different appearance.

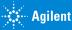

### Create and Manage Flavors

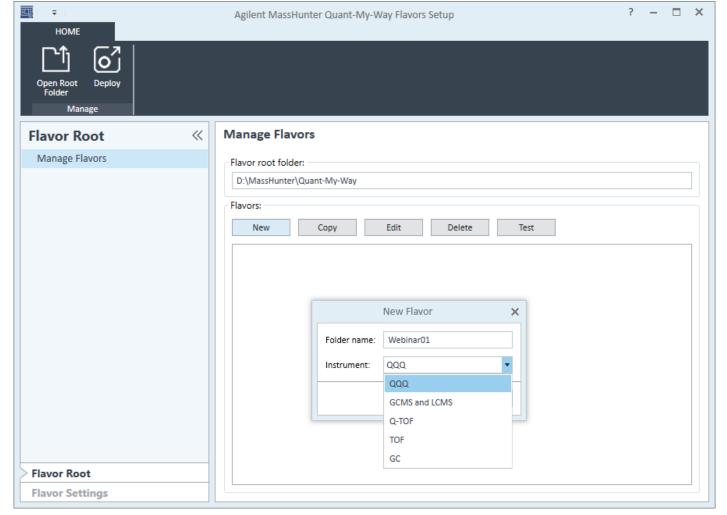

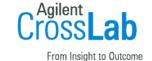

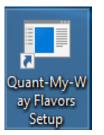

Click on Quant-My-Way Flavors
Setup. Installed from Start > Agilent
MassHunter Quantitative Analysis
> Quant-My-Way Flavors Setup.

Select the Root Folder.

Click New and create a new Flavor for a given instrument type

- or -

Select an existing Flavor name.

Click Edit.....

#### Edit the Flavor

Step through the various settings.

- General Settings
- Batch Table Settings
- Column Settings

Modify as desired.

 Change AcqDate Time variable → Webinar Time

Save Settings.

Step back to Flavor Root

**Test** 

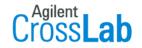

From Insight to Outcome

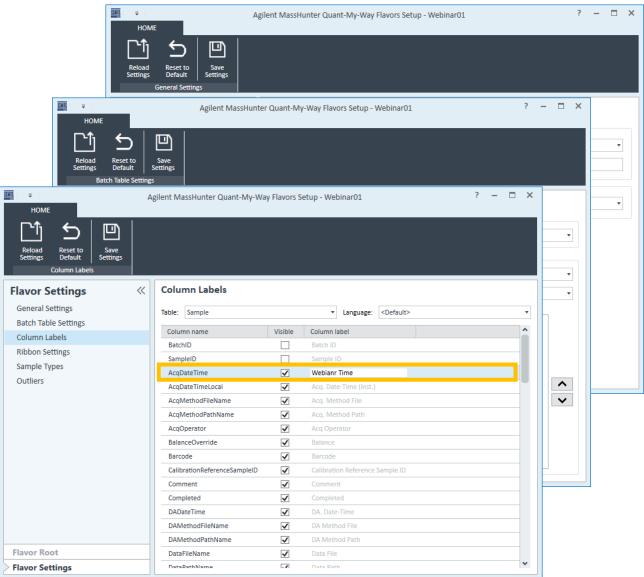

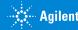

#### Test the Flavor

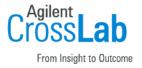

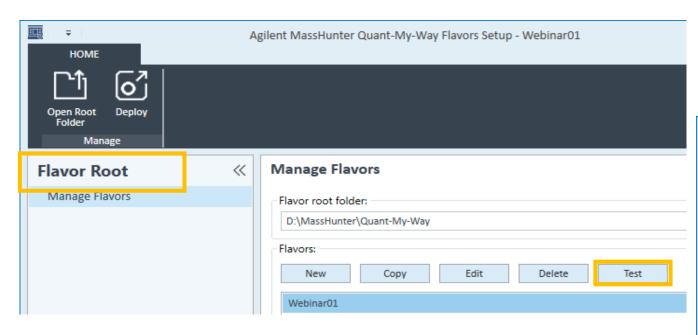

Test the new flavor.

Automatically opens Quant-My-Way.

New label is present.

Tip: Test at each step of the way.

Tip: Quant remembers the last configuration -> Restore User Settings.

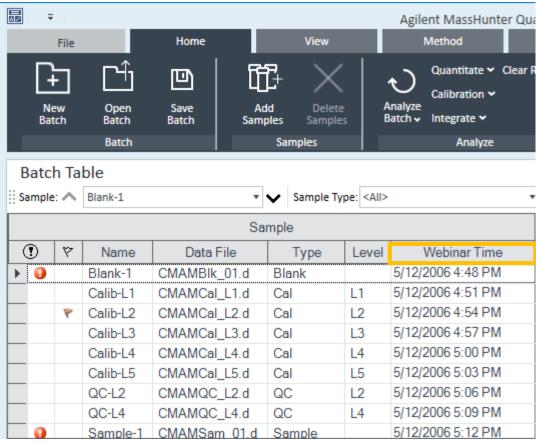

### Ribbon Layout

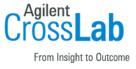

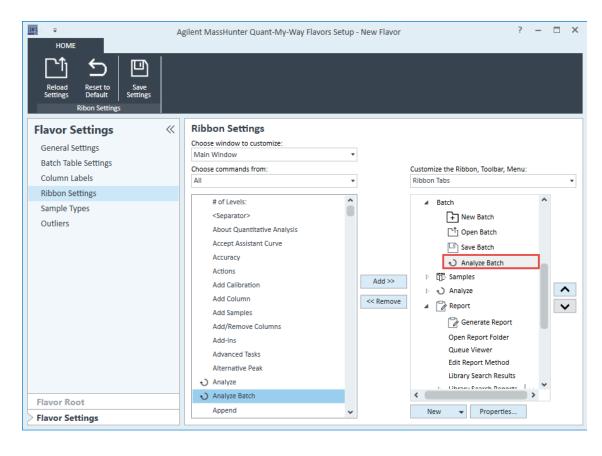

Easy access to frequently used items and features.

Remove unneeded or unused features to reduce clutter.

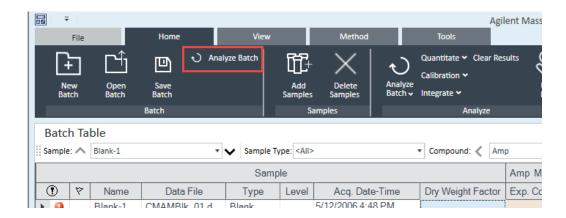

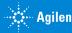

### Help Files

#### Classic UI

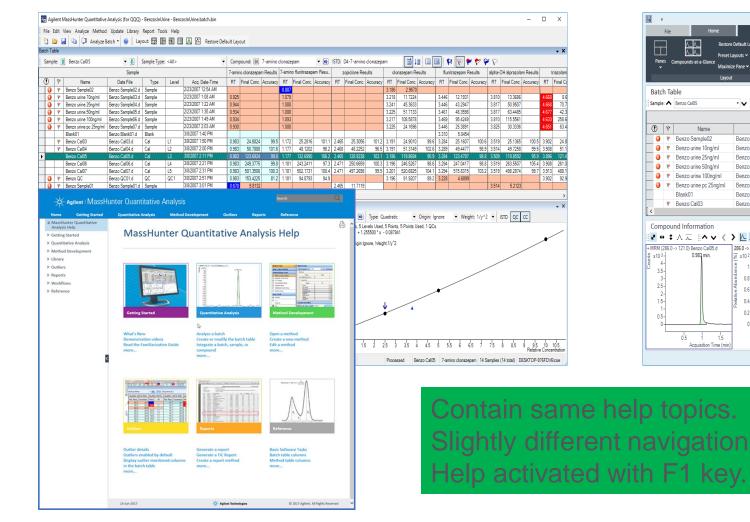

#### Quant-My-Way

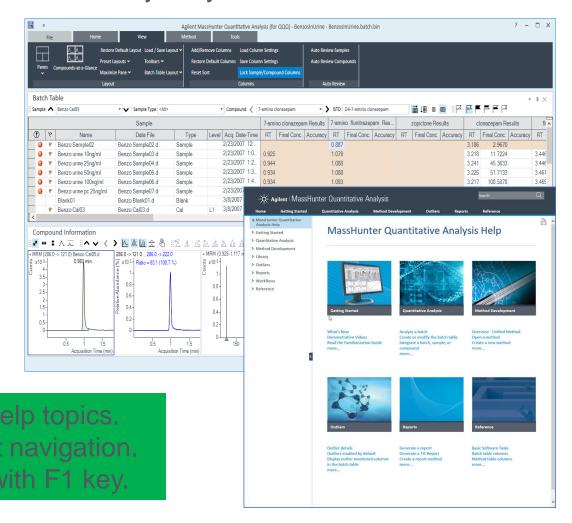

From Insight to Outcome

### **Training Resources**

#### Familiarization Guide and Videos

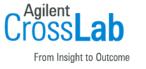

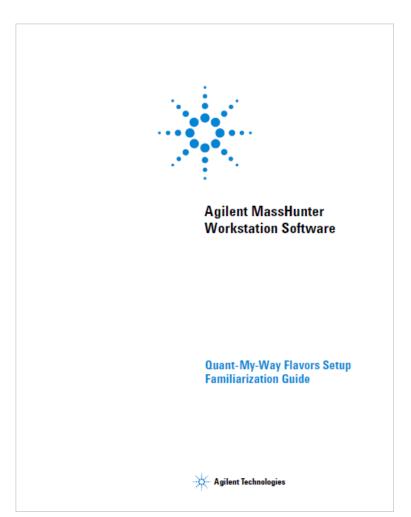

Supplemental\MassHunter\Manuals\Quant

#### Name Quant-My-Way - Agile Iterative Development - Starter.mp4 Quant-My-Way - Batch Table Settings - Demo - Advanced.mp4 Quant-My-Way - Column Labels - Demo - Advanced.mp4 Quant-My-Way - Compounds-at-a-Glance Demo - Starter.mp4 Quant-My-Way - Custom Button.mp4 Quant-My-Way - Deploy Flavors - Advanced.mp4 Quant-My-Way - Flavors Setup steps - Starter.mp4 Quant-My-Way - General Settings - Demo - Advanced.mp4 Quant-My-Way - Introduction - Starter.mp4 Quant-My-Way - Less is More - Starter.mp4 Quant-My-Way - Outliers - Demo - Advanced.mp4 Quant-My-Way - Ribbon Settings - Compounds-at-a-Glance.mp4 Quant-My-Way - Ribbon Settings - Main Window - Batch Table - Toolbar+Context Menu - Advanced.mp4 Quant-My-Way - Ribbon Settings - Main Window - Calibration Curve - Toolbar+Context Menu - Advanced.mp4 Quant-My-Way - Ribbon Settings - Main Window - Compound Info - Toolbar+Context Menu - Advanced.mp4 Quant-My-Way - Ribbon Settings - Main Window - MethodTable - Toolbar+Context Menu - Advanced.mp4 Quant-My-Way - Ribbon Settings - Main Window - Others - Toolbar+Context Menu - Advanced.mp4 Quant-My-Way - Ribbon Settings - Main Window - Ribbon Tabs - Advanced.mp4 Quant-My-Way - Ribbon Settings - Main Window - Sample Info - Toolbar+Context Menu - Advanced.mp4 Quant-My-Way - Ribbon Settings introduction - Advanced.mp4 Quant-My-Way - Sample Types - Demo - Advanced.mp4

#### Supplemental\MassHunter\Videos\Quant

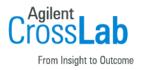

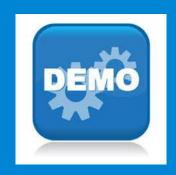

Time for a demo

Next up: Unknowns Analysis

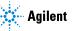

### **Unknowns Analysis**

#### Overview

#### Tentatively Identified Compounds

- Method Parameters
  - Peak Detection
  - Library Search
  - Compound Identification
  - Target Match (semi quantitation)
  - Blank Subtraction
- Component Review
- Screening
  - Minimal Sample Prep
  - Fast Chromatography
  - Component found ⇒ Confirmation
- Report Generation
  - PDF Report Builder
  - Queries

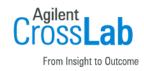

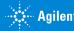

### Overview of Unknowns Analysis

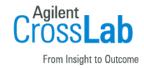

Target Compounds + Unknowns Analysis = Tentatively Identified Compounds Extracted Ion Chromatogram Quantitation **Tentatively Deconvolution** Identified and Compounds Library Search

### Quantitative Analysis & Unknowns Analysis Workflow

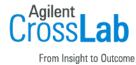

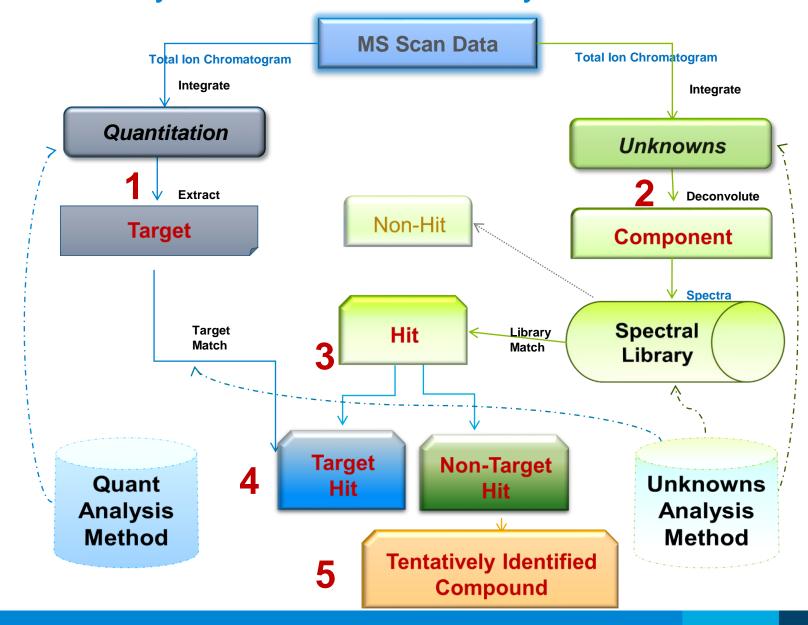

### **Unknowns Analysis Workflow**

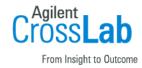

#### Tentatively Identified Compounds

- Process the batch of samples in Quantitative Analysis
- Start Unknowns Analysis
- Edit an Unknowns Analysis Method
  - Peak Detection
  - Library Search
  - Compound Identification
  - Target Match (semi quantitation)
  - Blank Subtraction
- Component Review
  - Review component and library spectrum
  - View ion peak shapes vs. component peak shape vs. TIC
  - Run Queries for custom review
- Report Generation
  - PDF Report Builder

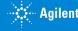

### Process Batch with Quantitative Analysis

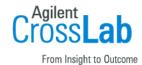

Information from the batch file (batch.bin) is used in Unknowns Analysis.

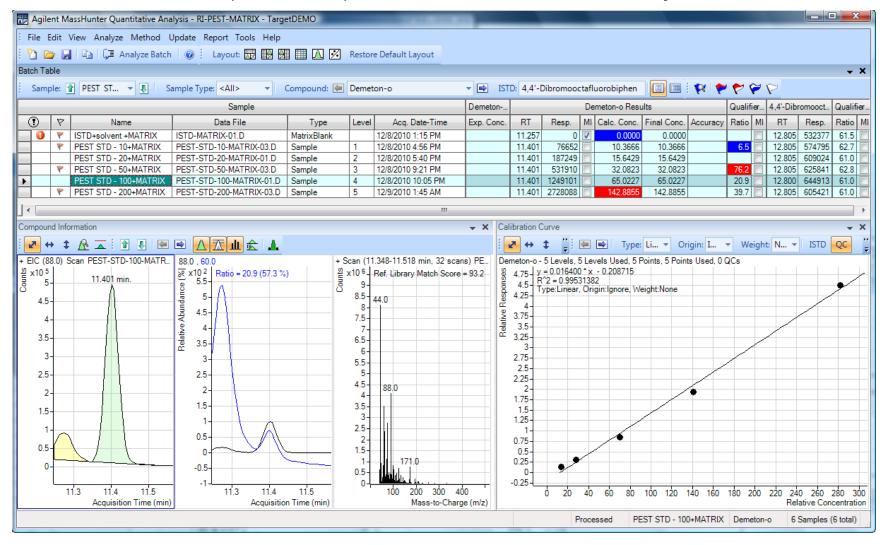

### **Unknowns Analysis**

### Startup

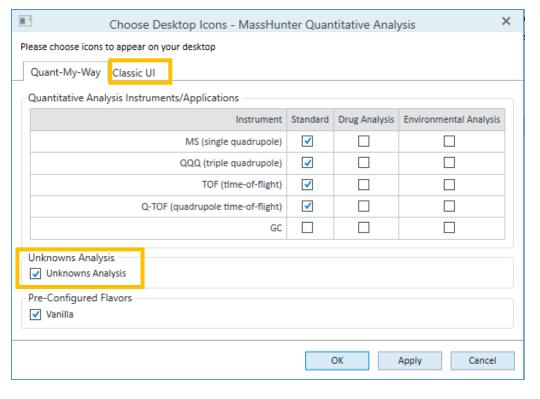

Loaded as part of MassHunter Quantitative Analysis.

As of Quant B.09.00 it will not be displayed in the Start menu unless it is enabled using the Choose Desktop Icons utility.

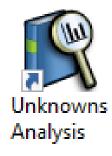

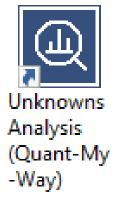

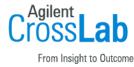

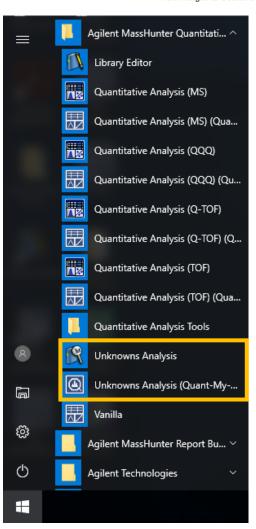

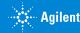

### Setting Up an Analysis

### **New Analysis**

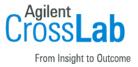

Unknowns Analysis file (.uaf) contains information on

- Quantitative Analysis batch (.batch.bin or .batch.xml)
- Unknowns Analysis Method (.uamethod.xml)
- Sample list (typically from Quantitative Analysis batch)
- Results
  - Components with any identity information.
- Component is the "compound" found in Unknowns Analysis.

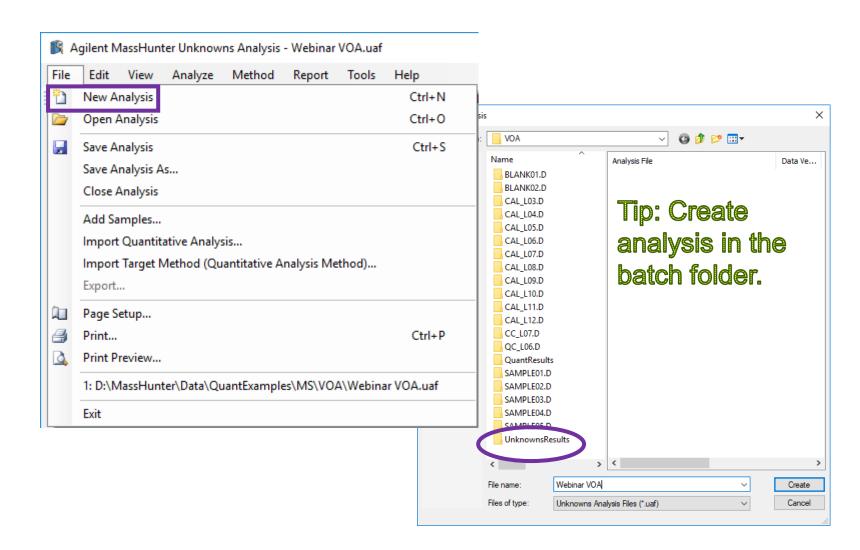

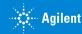

### Setting Up an Analysis

### Import Quantitative Analysis Batch

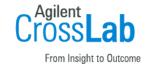

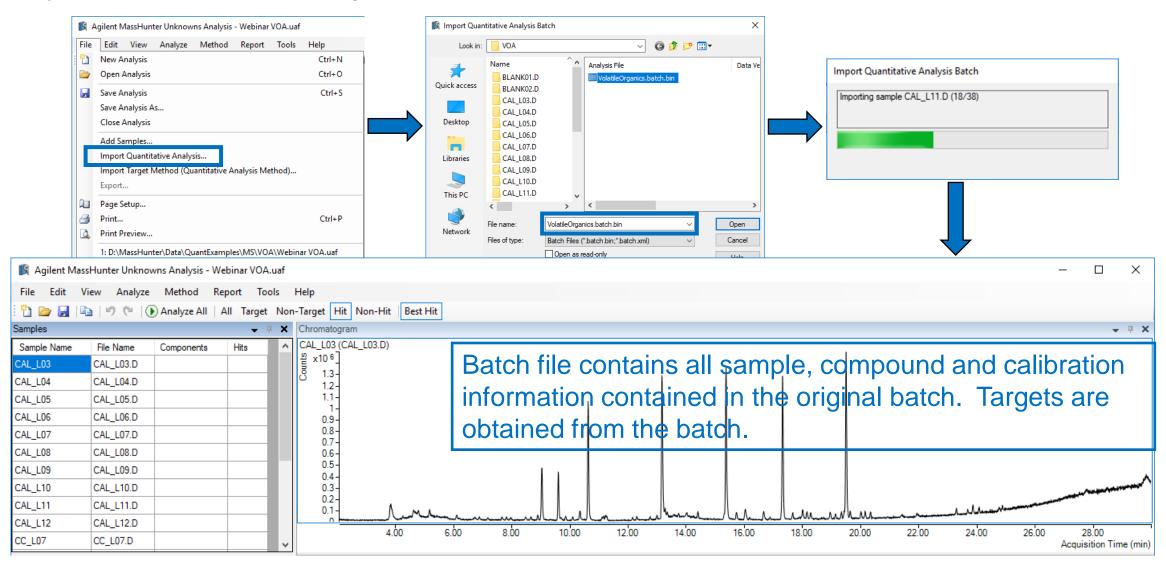

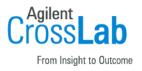

### **Unknowns Analysis**

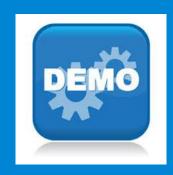

Time for a demo

Next up: Unknowns Analysis Methods

#### **Peak Detection**

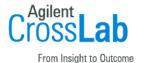

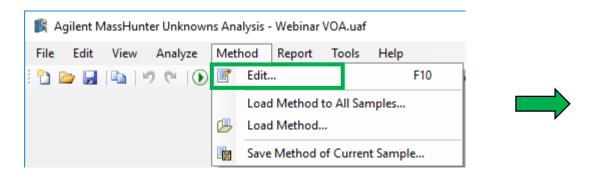

Choose Peak Detection Parameters

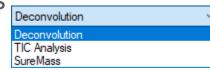

- TIC Analysis locates components by integration.
- Deconvolution locates components using parameters.
- SureMass applicable only to GC QTOF data.
  - Feature Extraction algorithm.
- Can also set Peak Filter parameters based on SNR, area or height.

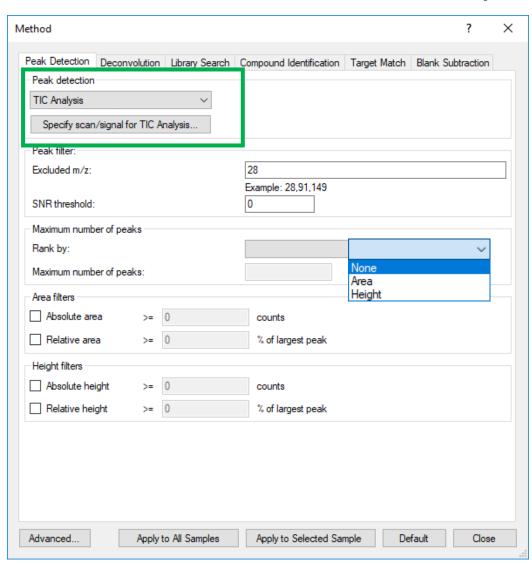

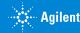

#### **Peak Detection**

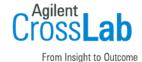

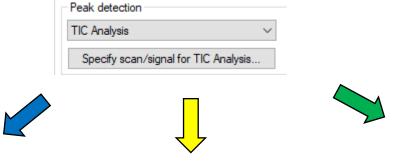

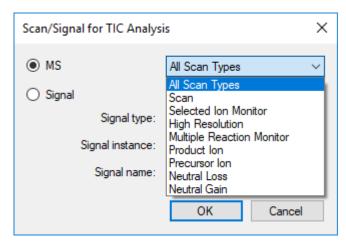

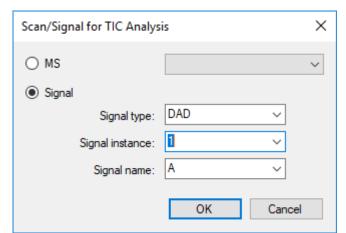

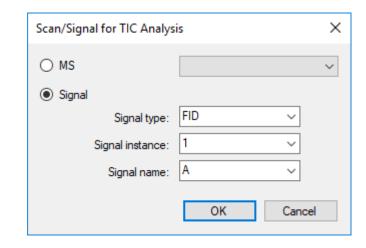

MS

Can focus on various scan types.

UV
Can select various DAD signals.

GC

Can look at various GC signals.

Tip: TIC Analysis uses an integration algorithm.

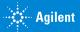

#### **Deconvolution**

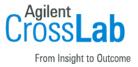

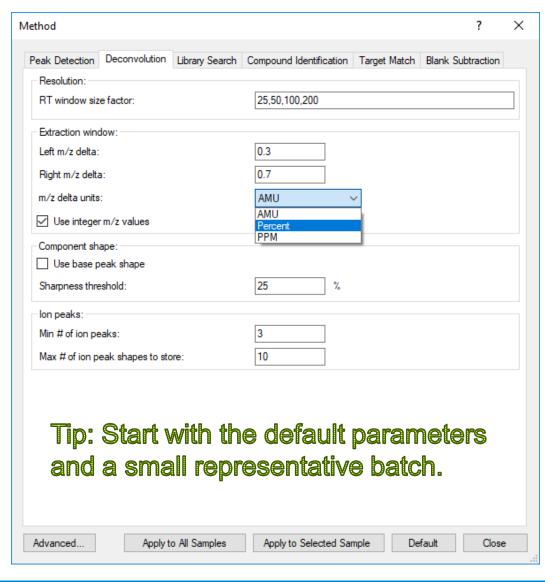

#### **Deconvolution Parameters**

- RT window size factor → Key parameter that controls the grouping of EIC peaks into components.
  - Larger value ⇒ fewer components.
  - Equivalent to RT window in AMDIS, but unitless.
- Extraction window → Allowable mass drift.
  - More applicable to high resolution data.
  - Low resolution data can use integer m/z values.
- Use integer m/z values → Evaluates both rounded (integer) and unrounded m/z values when extracting EICs.
  - Almost always doubles number of components.
- Component shape → Matches the EIC peak shape across the component.
- lon Peaks → controls the number of mass spectral peaks (depends on data EI, CI, ESI, APCI, etc.).

### Library Search

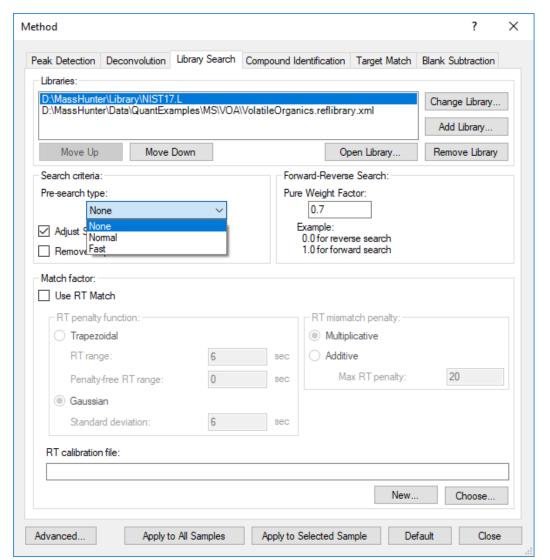

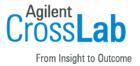

#### Library Search Parameters

- Libraries → Multiple Libraries can be searched.
- Search ordered can be changed.
- Library can be opened and viewed in Library Editor.
- Search Criteria Tip: Recommended → Normal
  - None ⇒ no preliminary search.
  - Normal ⇒ Screens entire library ⇒ 50-100 times faster.
  - Fast ⇒ Uses an index for potential candidates. ⇒ 100-1000 faster
- Forward-Reverse-Search Pure Weight Factor New Feature
- Match Factor
  - Uses retention times from library or retention indices (RT calibration file needed).
- Can set different parameters for different libraries.
  - Including different Match factor parameters, RT and RI libraries

### **Compound Identification**

#### Compound Identification Parameters

- Max hit count ⇒ number of library matches to save.
- Min match factor
- Min MZ ⇒ Important factor
  - Set to minimum scan ranges
  - avoids penalties for low masses that may be in library but not is spectrum.
- Library Search Type
  - Spectral Search used dot product search.
  - Retention Time Match ⇒ for GC, LC 2D data.
  - Accurate Mass Pattern Match ⇒ Isotopic pattern match for TOF only.
- Multi-Library Search Type
  - stop when first hit found in the first library.
  - put a user generated library first.

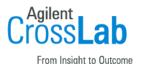

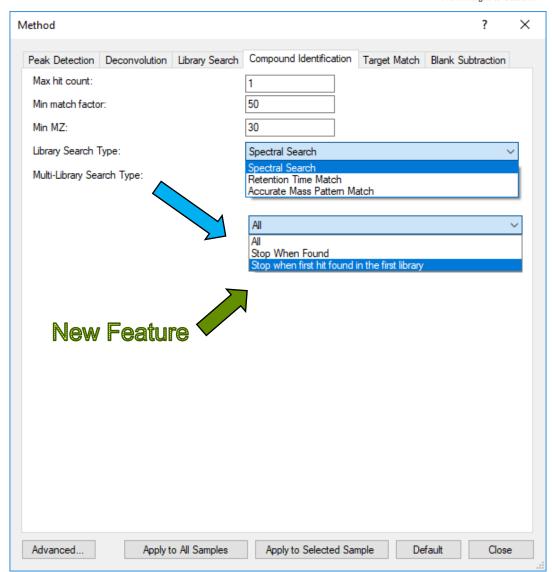

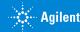

### **Target Match**

#### **Target Match Parameters**

- Target requirements ⇒ Filters the quant method compound (target) list.
  - Final/target concentration > 0
  - Qualifier ions found
  - Qualifier ratios in specified ratio
- Hit ion match criteria ⇒ Filters the components list.
  - Target ion > 0
  - Target ion found and/or Qualifier ion(s) found.
  - Qualifier ions in specified ratios.
- Hit RT match criteria ⇒ component within Quant RT window
- Additional target hit match
  - must be present in quant method and match library.

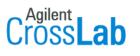

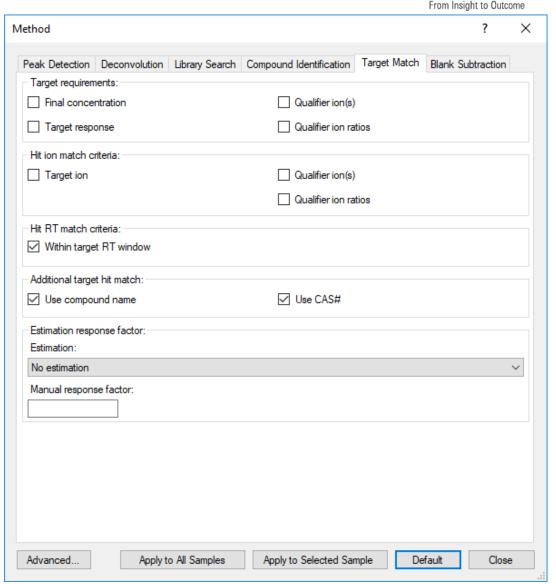

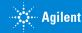

### Target Match –Semi Quantitation

## Cross Lab

#### **Target Match Parameters**

- Estimation response factor ⇒ Method of semi quantitation.
  - Based on response factors from Quantitative Analysis.
  - Calculates the estimated concentration based on value chosen.
  - A manual response factor can be chosen for semi quantitation of the components.

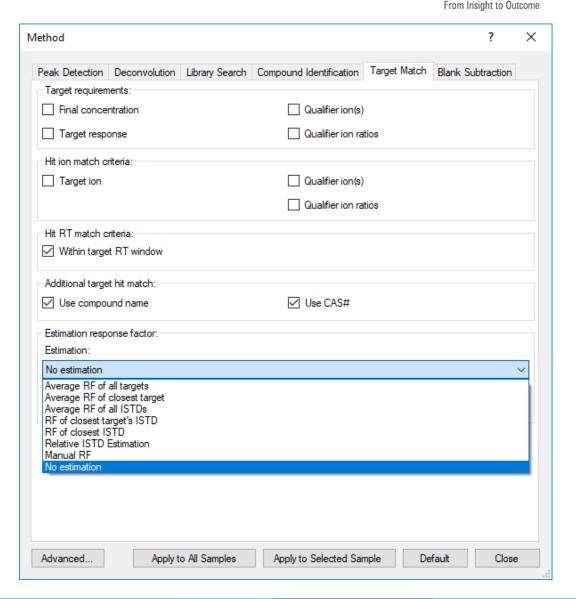

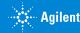

#### **Blank Subtraction**

#### Blank Subtraction Parameters

- Perform Blank Subtraction
  - assumes a blank is present in sample list
  - annotates blank subtracted from sample
- Retention Time Window => allows for RT variation between blank and sample
  - No retention time window active => sample and blank must have 'same' retention time to be subtracted.
  - FWHM when checked the blank peak must be within the specified multiple of the sample peaks Full Width at Half Maximum.
  - Minutes when active, blank peak must be specified minutes to the sample.
- Peak Threshold
  - Blank peaks will not be subtracted from sample peaks unless the Component Area/Estimated Concentration exceeds the specified percentage of the samples.

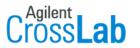

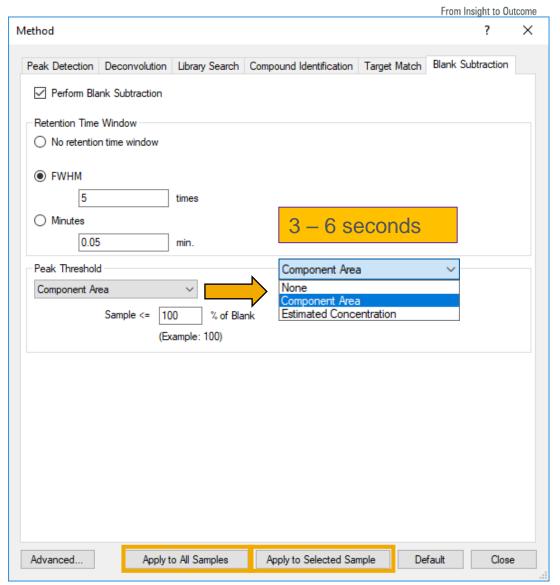

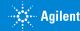

#### **Advanced Parameters**

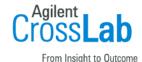

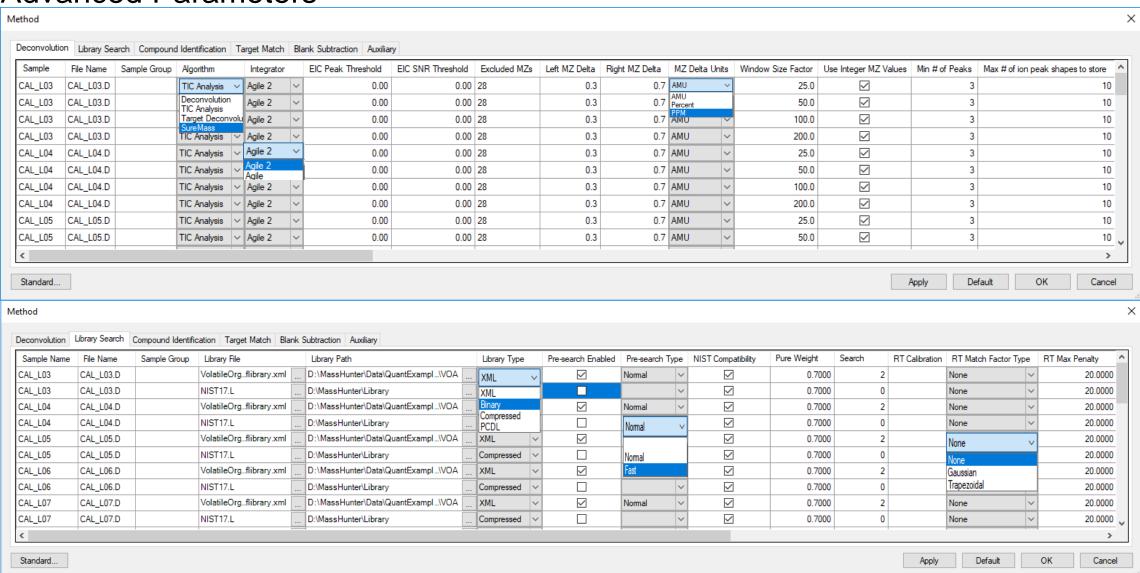

### Analyze

### Analyze All

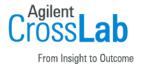

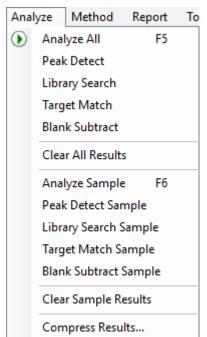

Clicking **Analyze All** causes each sample to be fully processed. This step can take several minutes.

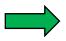

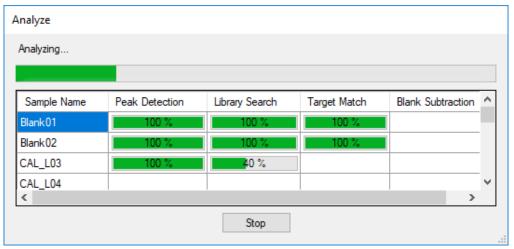

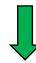

| Compress Results                                                                                      |                                                        | × |
|----------------------------------------------------------------------------------------------------|--------------------------------------------------------|---|
| To reduce the result file size, check the and press OK.<br>You will not be able to restore the delete | data to permanently delete from the database, ed data. |   |
| Delete invisible components/h                                                                         | iits                                                   |   |
| ✓ Delete non primary hits                                                                             | New Feature                                            |   |
| Delete non hit components                                                                             |                                                        |   |
| Delete non best hit component                                                                         | ts                                                     |   |
|                                                                                                    | OK Cancel                                              |   |

| Analysis Messages |                 |                                                                                          |
|-------------------|-----------------|------------------------------------------------------------------------------------------|
| Туре              | Target          | Message                                                                                  |
| <b>(1)</b>        | Sample Blank01  | Deconvolution process has been already performed before. Skipping deconvolution process. |
| i                 | Sample Blank 02 | Deconvolution process has been already performed before. Skipping deconvolution process. |
| i                 | Sample CAL_L03  | Deconvolution process has been already performed before. Skipping deconvolution process. |
| i                 | Sample CAL_L04  | Deconvolution process has been already performed before. Skipping deconvolution process. |
| i                 | Sample Blank 01 | This sample is one of the blank sample types. Skipping blank subtraction process.        |
| i                 | Sample Blank 02 | This sample is one of the blank sample types. Skipping blank subtraction process.        |

Analysis Messages provide guidance with information and errors.

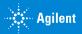

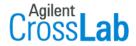

From Insight to Outcome

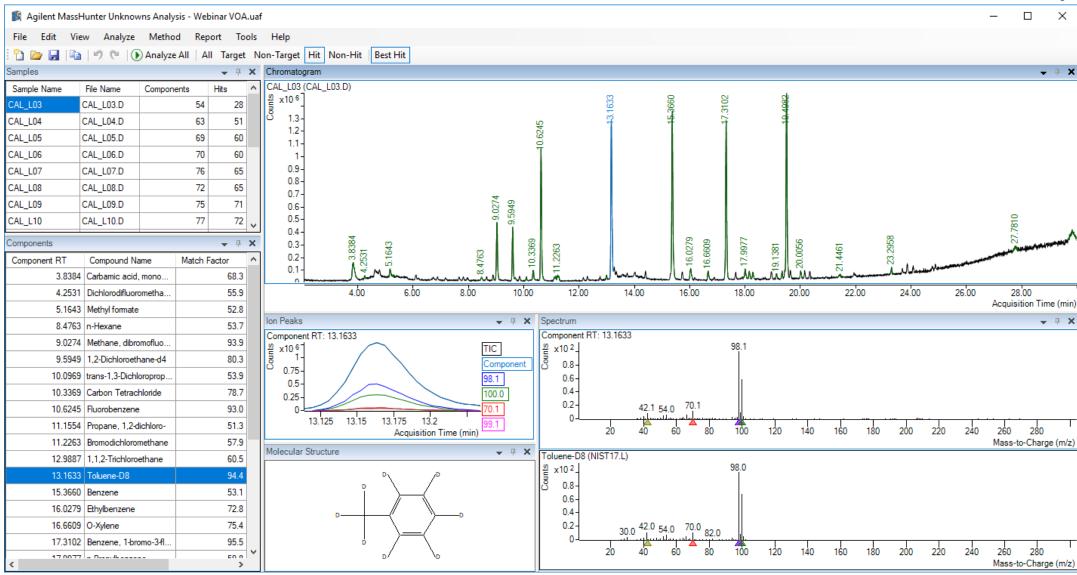

### Sample Table

- Sample table gives summary information on number of components found and number of library matches.
- Used to navigate between samples.
- Samples can be removed or added as needed.

- Additional sample info accessible by Add/Remove Columns.
- Numerous parameters are available in the tables.

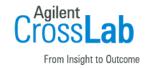

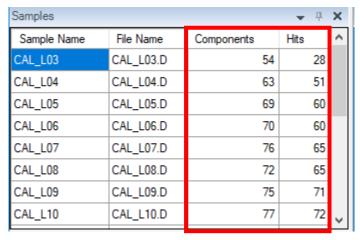

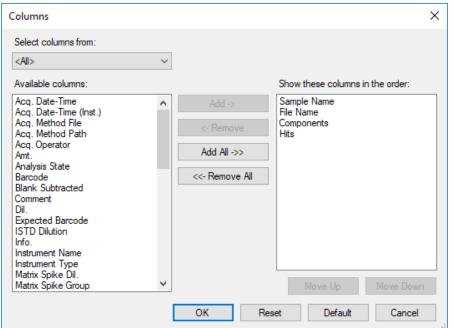

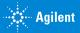

### Components Table

Cross Lab
From Insight to Outcome

- Displays components and associated data.
- Extensive number of data columns.

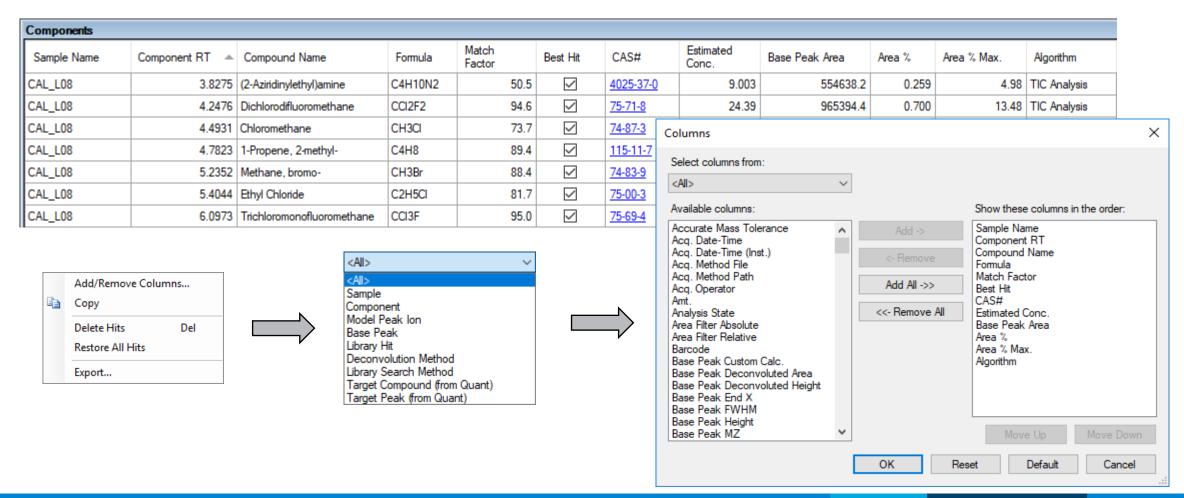

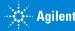

### Filtering of the Components Table

- All All components are displayed.
- Target Components that match a library entry and match Quant Batch compounds.
- Non-Target Components that match a library entry, but don't match Quant batch compounds.
- Hits Components that have a library match.

 Non-Hit —Components that don't match any library entry within the defined parameters.

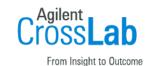

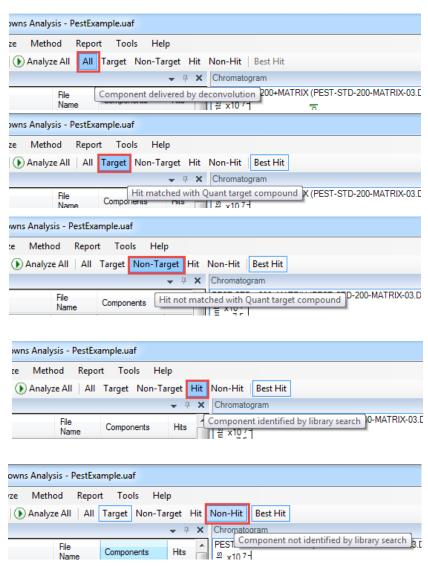

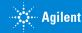

# Component Review Best Hit

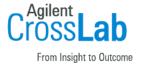

When **Best Hit** is **disabled** all library hits are displayed.

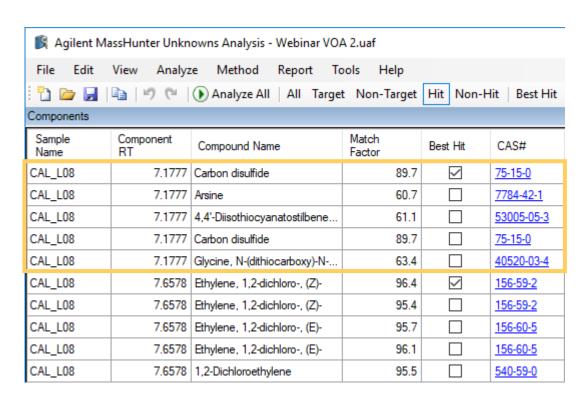

When **Best Hit** is **enabled** only the highest Match Factor hit is displayed.

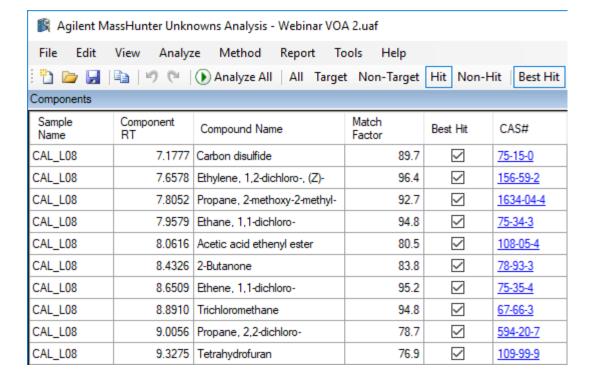

Tip: Must have more than 1 Max. hit count.

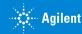

### Chromatogram

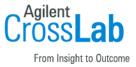

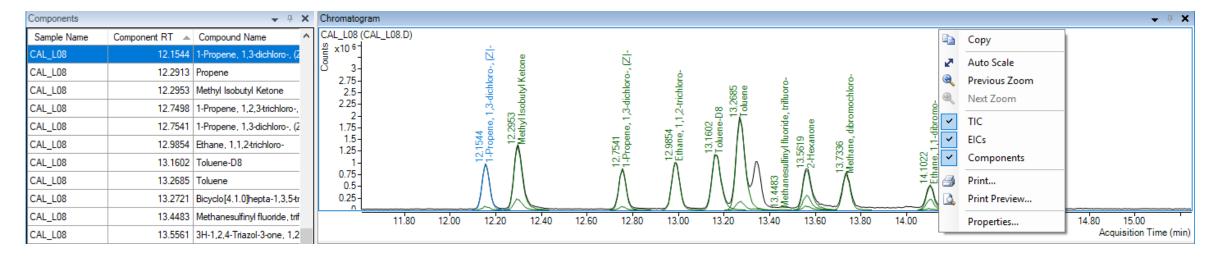

- Various displays of the Chromatogram window are available.
- TIC displayed in Black.
- All non-selected ions (EIC) displayed in Green.
- Chromatogram displays selected component(s) in Blue.
- Clicking in the Chromatogram display selects the nearest peak and selects it in Components table.

# **Spectrum Views**

## **Extracted Spectrum**

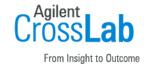

Allows comparison of the deconvoluted spectrum (top) to the library spectrum (middle) and the averaged spectrum (bottom).

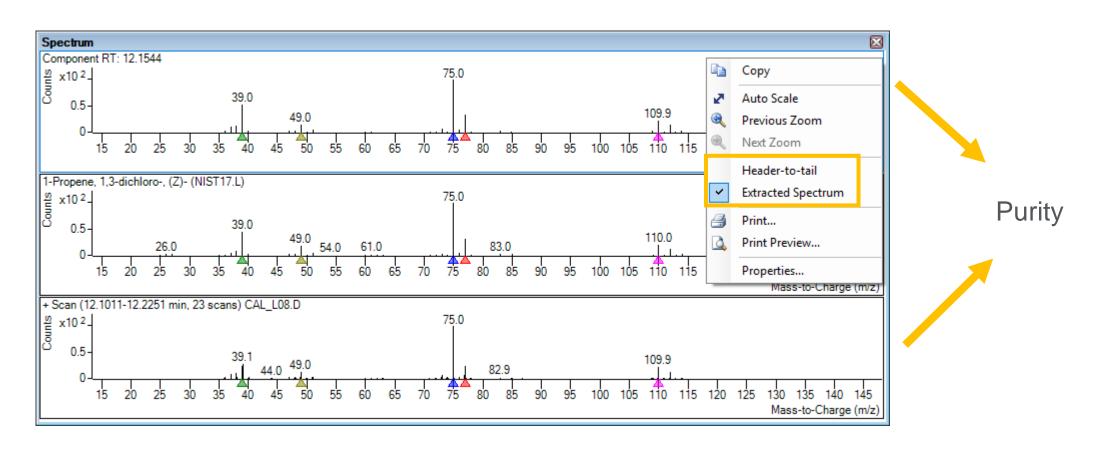

# Spectrum Views

#### Head-To-Tail

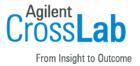

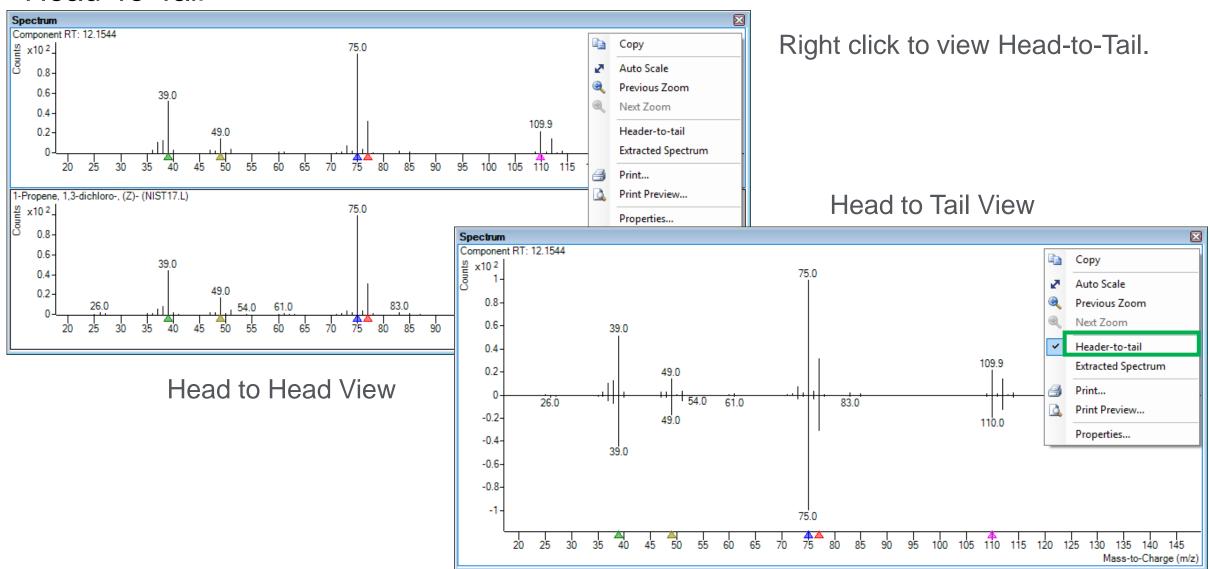

# **Component Review**

#### Ion Peaks and EIC Peaks

From Insight to Outcome

**Target** 

Quant Method

Qualifier

- Activated from View > EIC Peaks.
- Useful for visualizing co-eluting peaks.
- Click on ion in Spectrum to make it add/remove in Ion Peaks or EIC Peaks.
- Use menu to add TIC & Component.

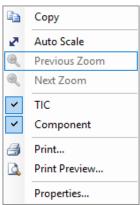

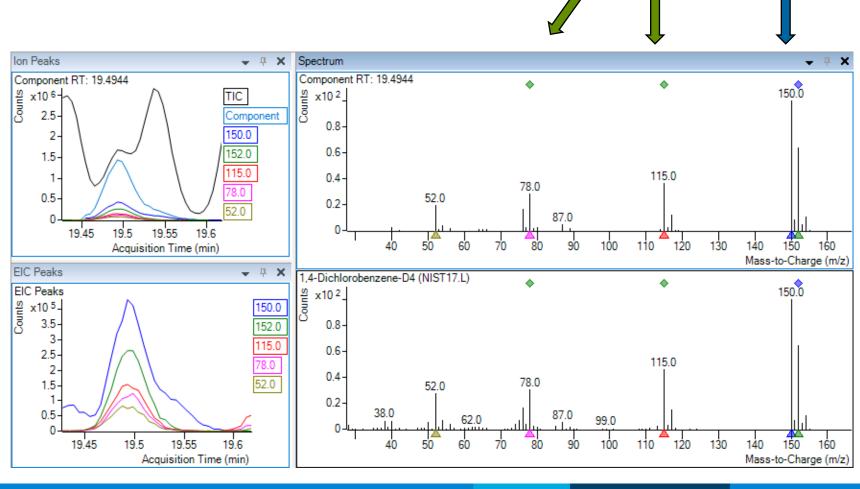

# **Component Review**

#### Ion Peaks and EIC Peaks

Cross Lab

- Adding another Extracted Ion Chromatogram (EIC)
- Click on the peak in either the component or library window.
- Best done without head-to-tail.
- Is the 177.0 mass part of the first component or the second component?

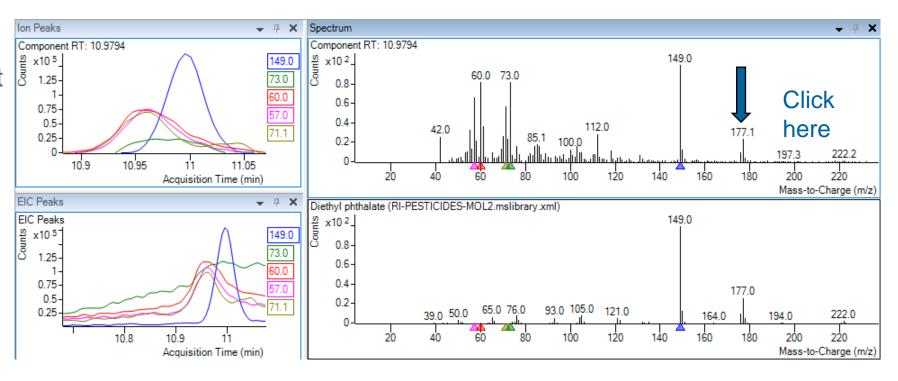

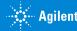

## **Component Review**

#### Ion Peaks and EIC Peaks

Cross Lab

- EIC for mass is displayed in the window.
- Is the 177.0 mass part of the first component or the second component?

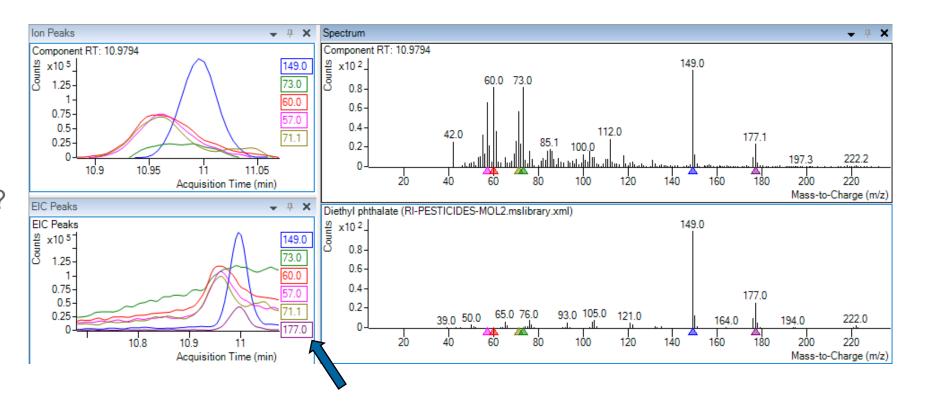

# **Unknowns Analysis Method**

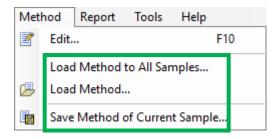

- Method can be saved and loaded from .M folder (unified method) or as uamethod.xml file.
- Previously stored methods can be used multiple times.

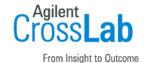

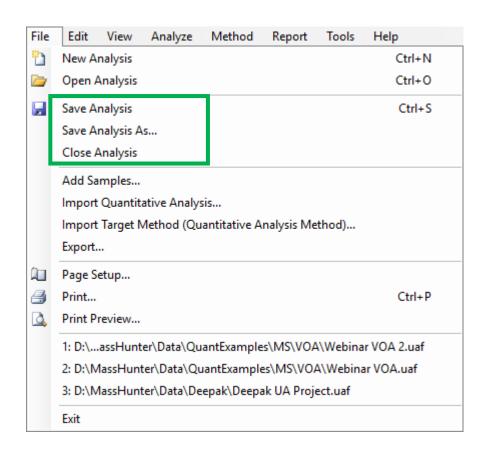

- Method id also saved as part of the Analysis.
- Method is stored in the .uaf file.

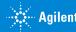

# **Export Components to Library Editor**

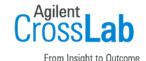

| Components  |                |                          |              |              |                    |  |  |
|-------------|----------------|--------------------------|--------------|--------------|--------------------|--|--|
| Sample Name | Component RT 🔺 | Compound Name            | Match Factor | Best Hit     | Window Size Factor |  |  |
| CAL_L08     | 3.8275         | (2-Aziridinylethyl)amine | 50.5         | $\checkmark$ | 25.0               |  |  |
| CAL_L08     | 4.7823         | 1-Propene, 2-methyl-     | 89.4         | $\checkmark$ | 25.0               |  |  |
| CAL_L08     | 9.5948         | Cyclopentene, 1-chl      | 62.0         | $\checkmark$ | 25.0               |  |  |
| CAL_L08     | 12.2960        | Methyl Isobutyl Keto     | 94.6         | $\checkmark$ | 25.0               |  |  |
| CAL_L08     | 18.5872        | Ethane, pentachloro-     | 61.1         | $\checkmark$ | 25.0               |  |  |
| CAL_L08     | 19.1328        | Benzene, 1,2,4-trime     | 97.7         | $\checkmark$ | 25.0               |  |  |

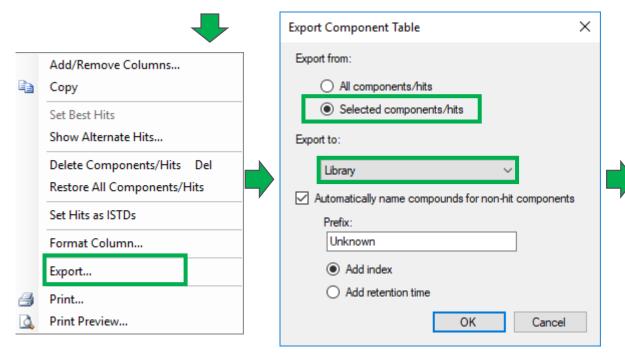

- Select desired components (3).
- Right click and select Export.
- Choose Selected Components/Hits.
- Choose format as Library.
- Three components and spectra in library.

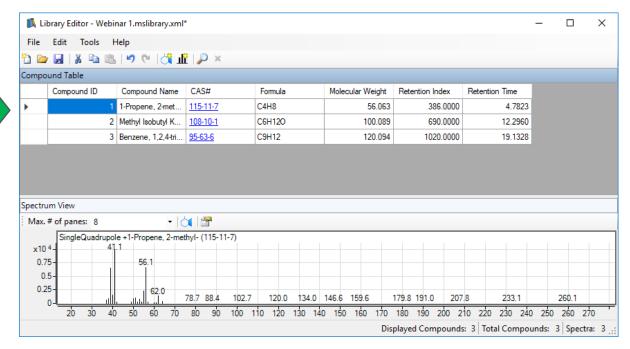

# **Export Components to .CSV**

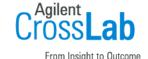

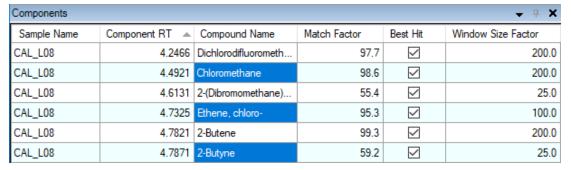

- Select three different components.
- Right click and select Export.
- Choose Selected Components/Hits.
- Choose format as CSV File.
- Three components in CSV File.

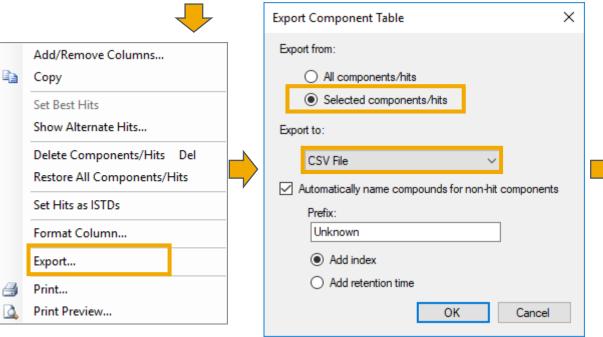

|   | 4 | Α          | В            | С               | D           | Е        | F          | G        |
|---|---|------------|--------------|-----------------|-------------|----------|------------|----------|
|   | 1 | Sample Nar | Component RT | Compound Nam    | Match Facto | Best Hit | Window Siz | e Factor |
| ٠ | 2 | CAL_L08    | 4.492109814  | Chloromethane   | 98.603205   | TRUE     | 200        |          |
|   | 3 | CAL_L08    | 4.732524655  | Ethene, chloro- | 95.327862   | TRUE     | 100        |          |
|   | 4 | CAL_L08    | 4.787117711  | 2-Butyne        | 59.193042   | TRUE     | 25         |          |

# Export Components to Quantitative Analysis Method

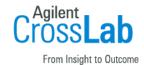

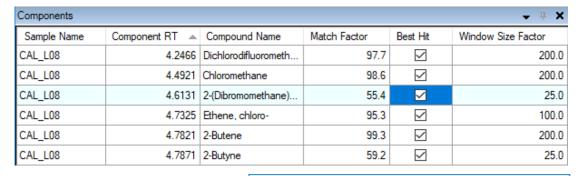

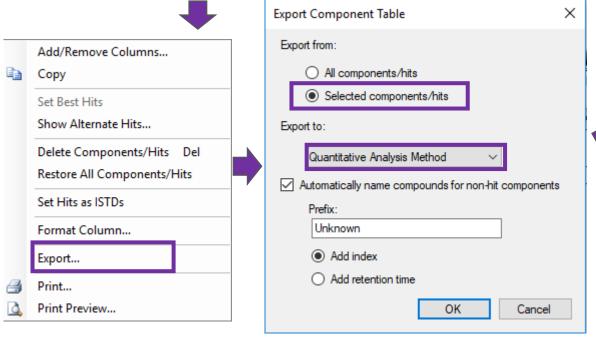

# One compound added to QDB With two Qualifiers

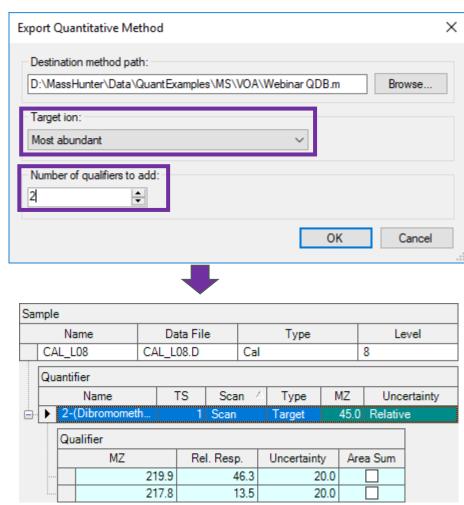

## Layouts

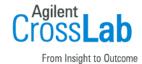

- Preset Layouts
- Create custom layouts

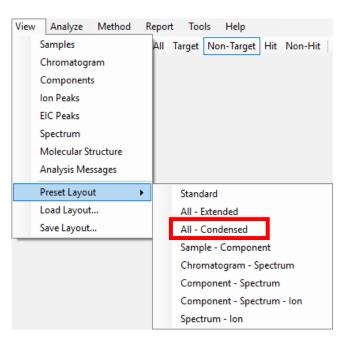

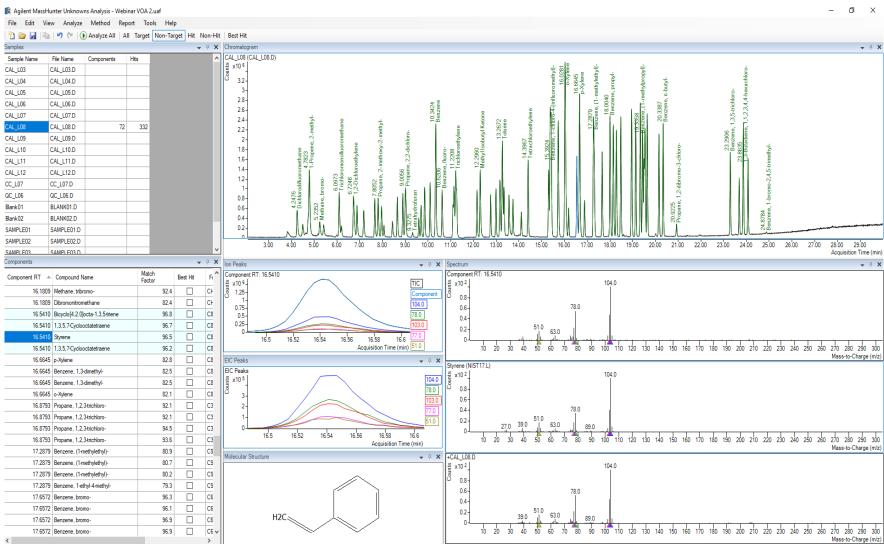

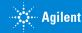

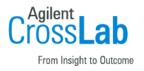

# **Unknowns Analysis**

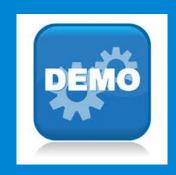

Time for a demo

Next up:
Unknowns Screening

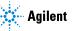

# Overview of Unknowns Analysis

# Cross Lab

## Screening

Deconvolution and Library Searching + Unknowns Analysis = Screening

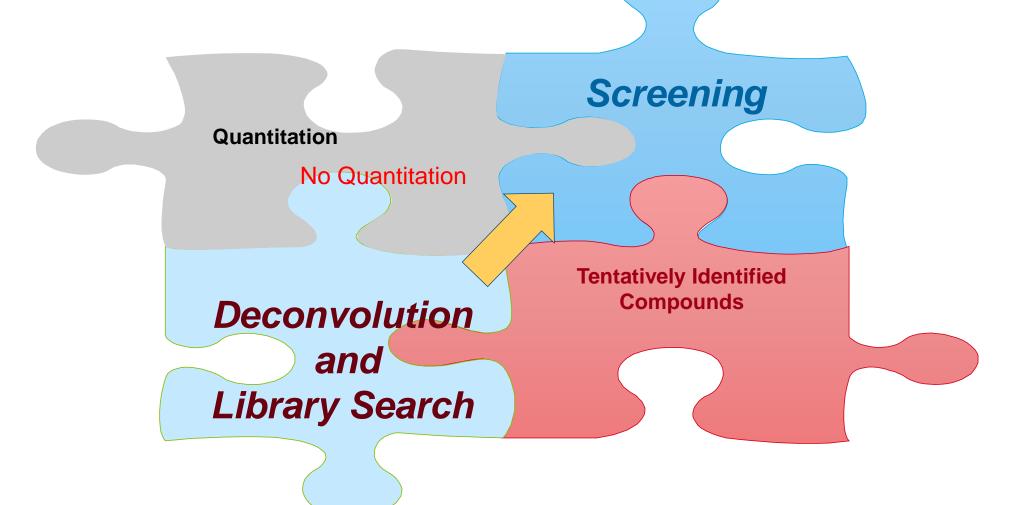

# Screening

#### Workflow

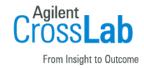

#### Screening methodology

- May require minimal sample preparation.
- Does not require Quantitative Analysis.
- Shorter chromatographic runs.
  - Deconvolution algorithm does most of the 'dirty' work.
  - Use multiple RT Window Size Factors to extract targets.
  - Applicable to low resolution and high resolution data.
  - Most appropriate with scan data.
- Library Searching
  - Can be commercial library.
  - Better with a smaller user generated library with 'targets'.
- Screens positive → Confirmation.
- Improves sample throughput.

## Screening Workflow

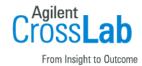

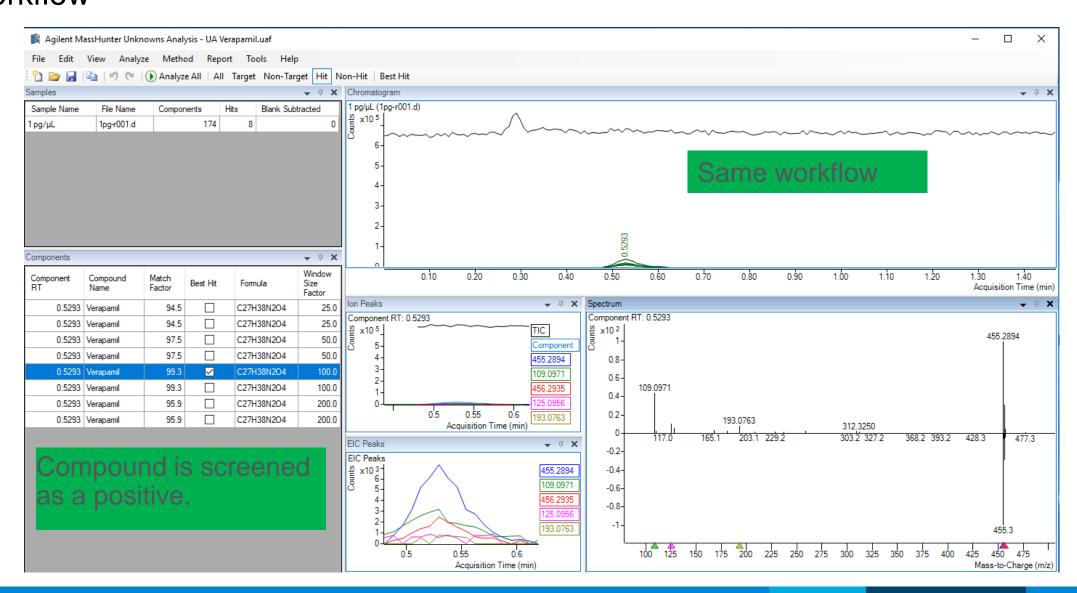

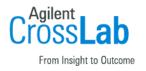

# **Unknowns Analysis**

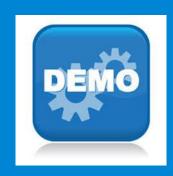

Time for a demo

Next up: Reporting

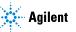

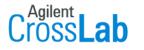

From Insight to Outcome

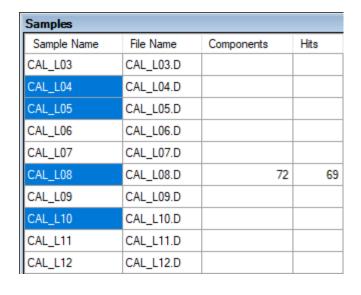

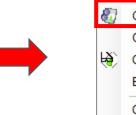

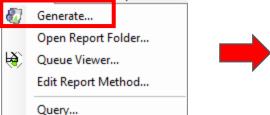

- Must "Save Analysis" first.
- If only a subset of samples is wanted select them in Samples.

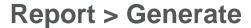

Report Tools Help

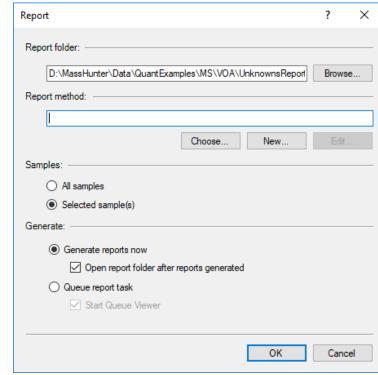

Choose, create or edit a Unknowns Analysis Report Method.

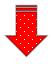

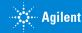

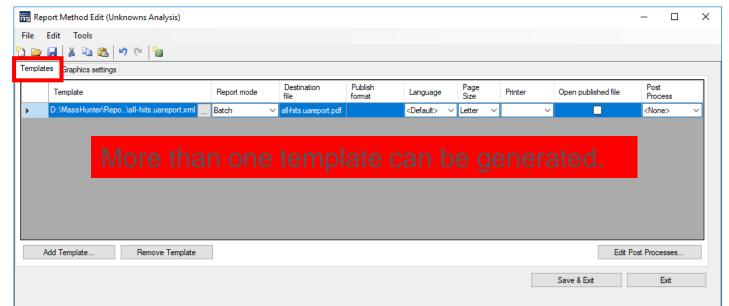

- Select the report(s).
- Numerous PDF style reports are available.
- Determine or modify the graphic settings.
- Generate the report.

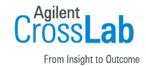

Name
Codes
all-hits.uareport.xml
AreaPercent.template.xml
AuditTrail\_UA.uareport.xml
best-hits.uareport.xml
Best-Hits\_Rl\_withChrom.uareport.xml
LRS\_NonTarget\_Details.template.xml
LSR\_NonTarget\_Hits.template.xml
QuantCSV\_TICs.uareport.xml

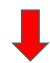

| Templates                     | Graphics settings |  |  |  |
|-------------------------------|-------------------|--|--|--|
| Fixed range graphics:         |                   |  |  |  |
| Fixed range graphics settings |                   |  |  |  |
| Sample chromatograms:         |                   |  |  |  |
| Graphics settings             |                   |  |  |  |
| Ion peaks chromatograms:      |                   |  |  |  |
| Graphics settings             |                   |  |  |  |

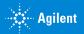

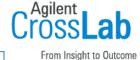

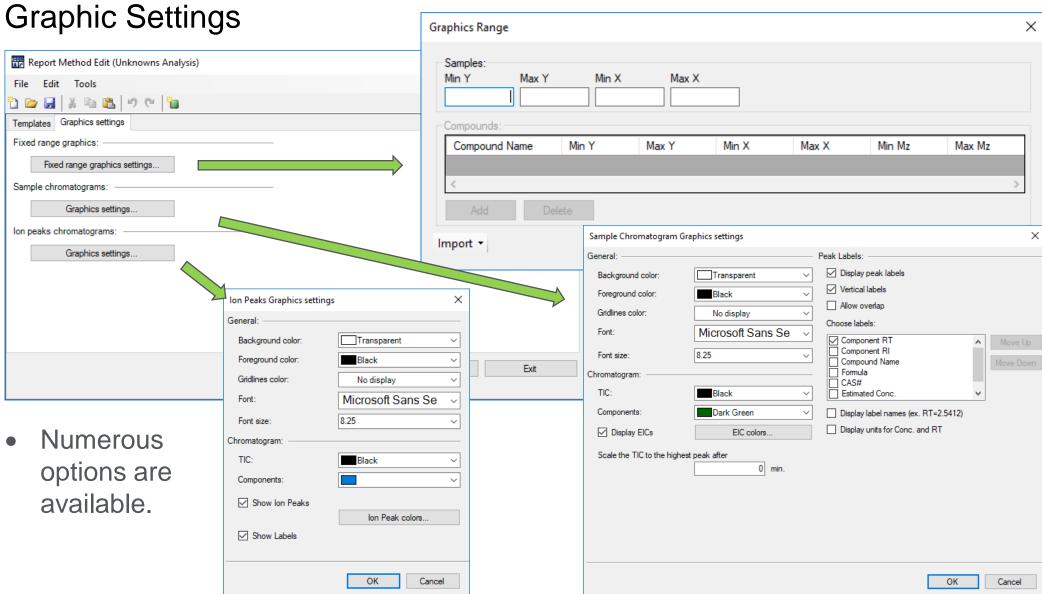

# **Example Reports**

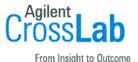

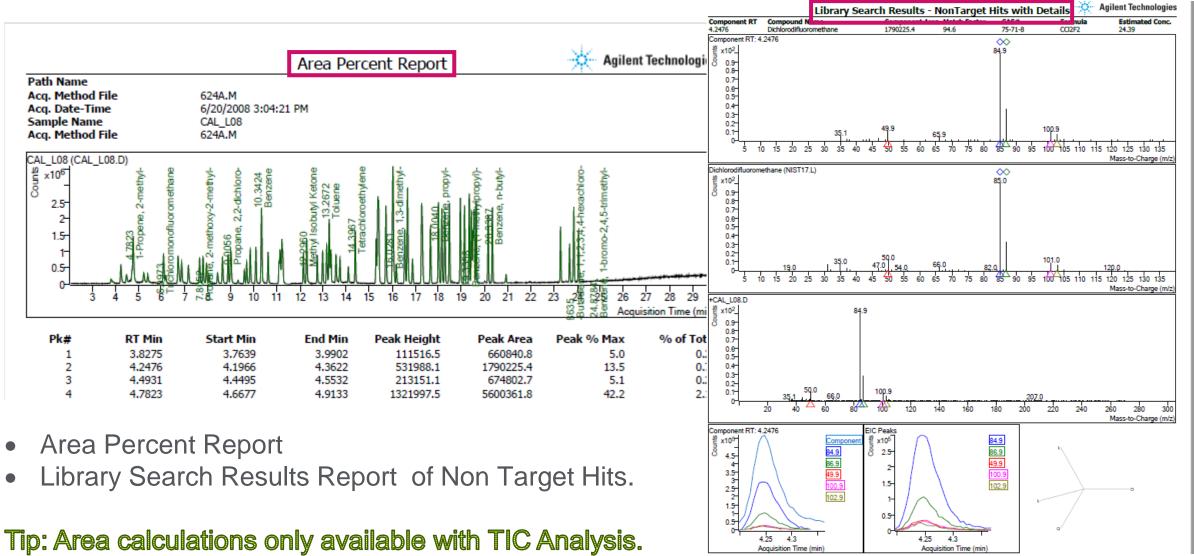

#### Generate CEF Files

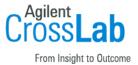

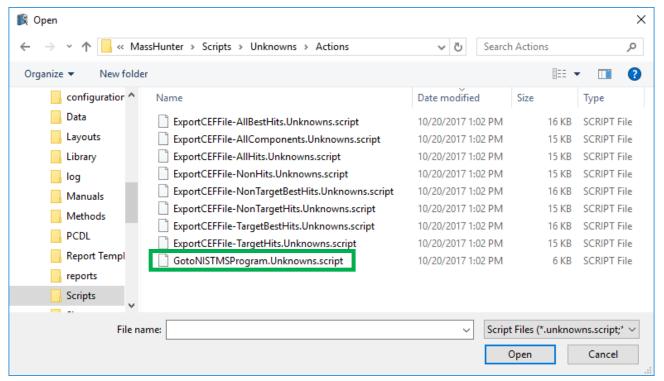

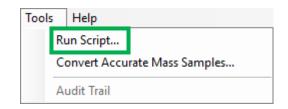

- Activated from Tools > Run Script.
- CEF Files (Common Exchange Format) used for exchanging data among programs, Quant, MPP, etc.
- Script to go to NIST programs. New Feature.
- Application essential oils.

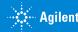

## **Customizable Report Templates**

PDF Report Builder

Cross Lab

From Insight to Outcome

? - 🗆 ×

Graphics 

✓

Both Excel and PDF Builder templates are user customizable.

PDF Builder easier to use.

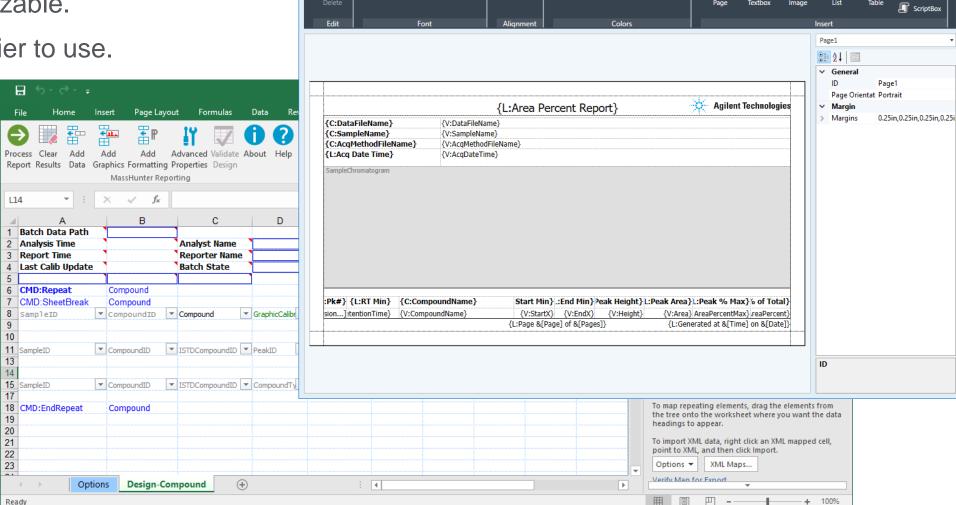

AreaPercent.template - Report Builder (Unknowns Analysis)

00 =

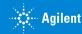

## **Custom Data Review**

#### Queries

- Report > Query
- Queries are useful to review data.
- Data can be viewed in subsets.
- Can Copy all the data.
- Can Copy selected data.
- Can Export Data to csv file.
- Review tentatively identified compounds or positive screening compounds.
- Requires expert programming skills (LINQ,SQL,C#)

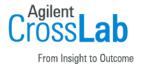

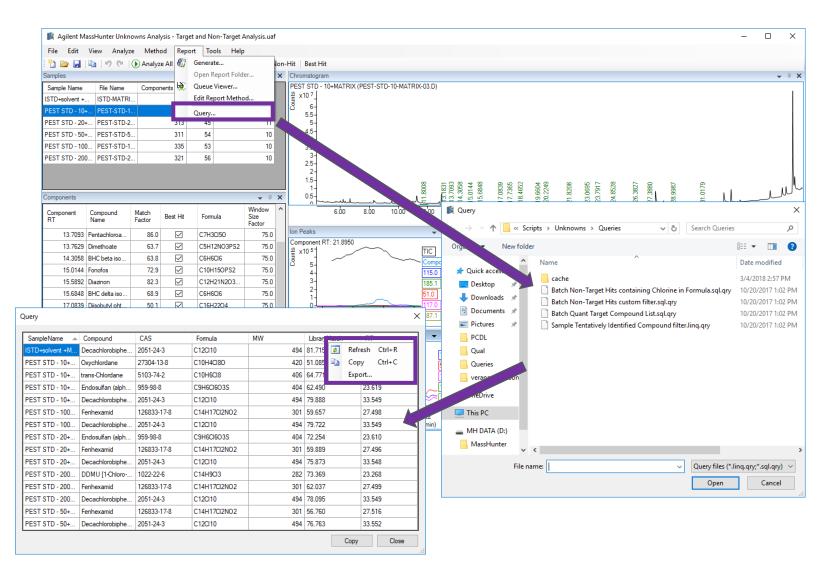

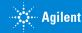

# **Training Resources**

#### Familiarization Guide

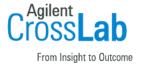

Name

G3335-90152\_Quant\_Familiarization-EN.pdf

G3335-90196\_QuantATM\_QuickStart.pdf

G3335-90200\_Quant\_Familiarization\_MSD-en.pdf

G3335-90219\_Report Builder\_Familiarization guide-en.pdf

G3335-90240\_Quant-My-Way\_Familiarization\_Guide.pdf

G3335-90241\_MassHunter\_Offline\_Installation-en.pdf

G3335-90243\_Unknowns\_Analysis\_Familiarization-en.pdf

- Familiarization Guide on USB drive in \Supplemental\MassHunter\Manuals\Quant
- Familiarization Guide covers basic operations.

- Uses example data located on USB in \Supplemental\MassHunter\Data\QuantExamples\ MS\RI-PEST-MATRIX
- Example data can be loaded with Supplemental installer (Supplemental.msi)
- Includes RI Library and RT Calibration files.

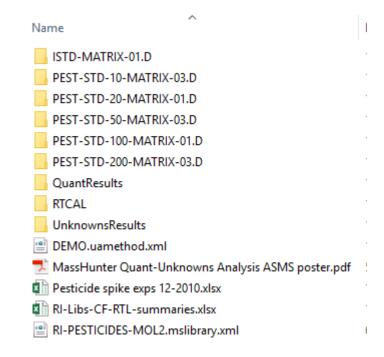

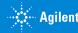

# **Training Resources** Help

- Help is now compiled HTML based.
- Available with a Context sensitive links.
- Searchable.

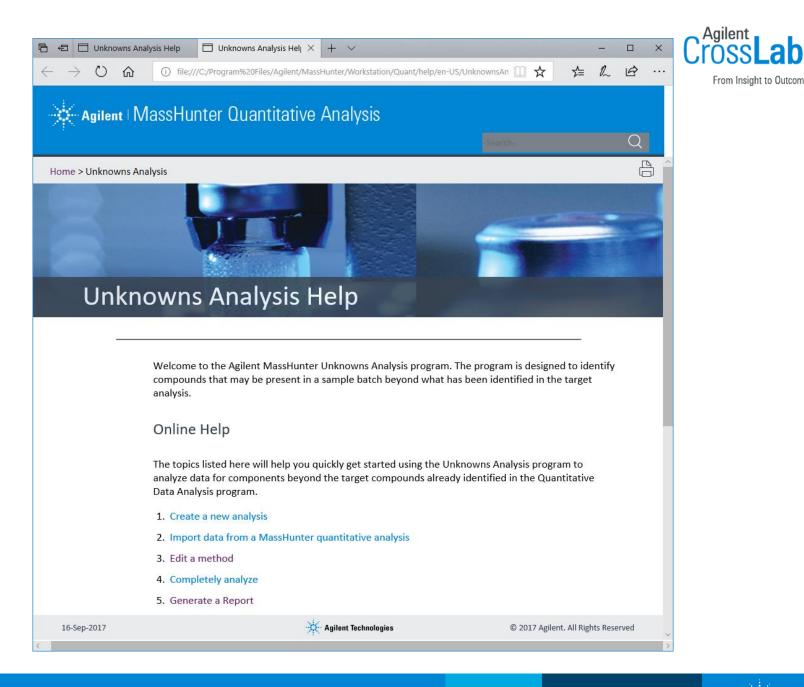

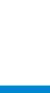

## Training Resources

## **Available Training Resources**

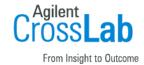

#### **Convenient Training**

In our classrooms, at your site or online.

From a team of industry experts that deliver a high quality learning experience.

#### Classroom Training

Introductory level to in-depth, hands-on for laboratory instrumentation and software.

#### **Customized On-Site Training**

Effective learning environment designed to achieve operational excellence and employ development without the need to travel.

#### Online

Offerings from foundation level to expert delivered at your own pace.

# **Agilent University**

### Access From Home Page

Upgraded customer experience Search and find courses that meet your interests and needs in the format they require.

Introduce new eLearning capabilities
Recorded and video-based learning
Virtual online classes

Expanded portfolio
Foundational subjects
Intermediate subjects
Advanced subjects
Workflow and applications

Helping customers

Educate your employees on Agilent instruments and software.

From new hires to the most seasoned scientists.

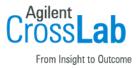

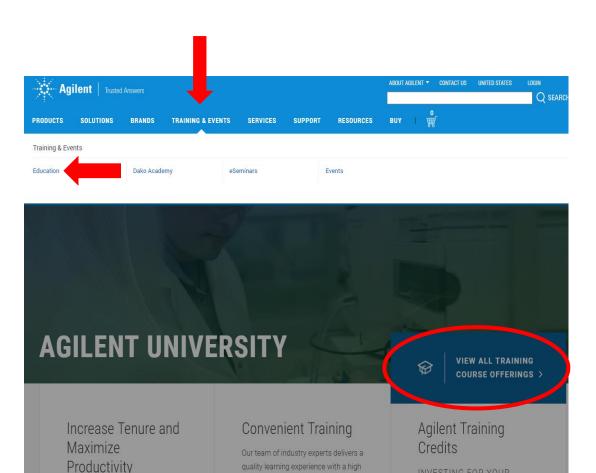

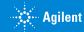

# **Agilent Community**

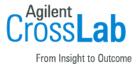

Agilent Community

community.agilent.com

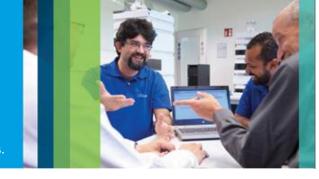

Get answers. Share insights. Build connections.

Collaborate - Ask and answer questions.

Connect - Interact with other Agilent users.

Discover - Find relevant discussions, documents, and videos.

Share - Contribute your insights.

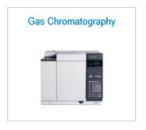

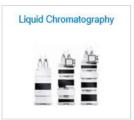

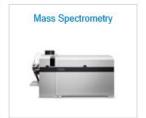

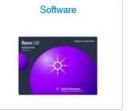

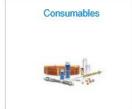

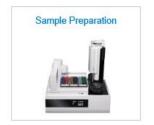

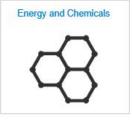

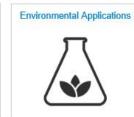

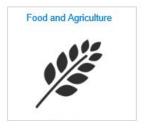